# **SAVI Training Manual**

### **How to Create an Asset Order**

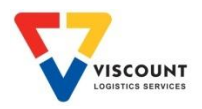

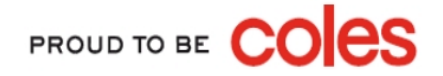

## How to Log On

Currently there is only 1 way to log onto SAVI by typing in the web address into the address line, refer below:

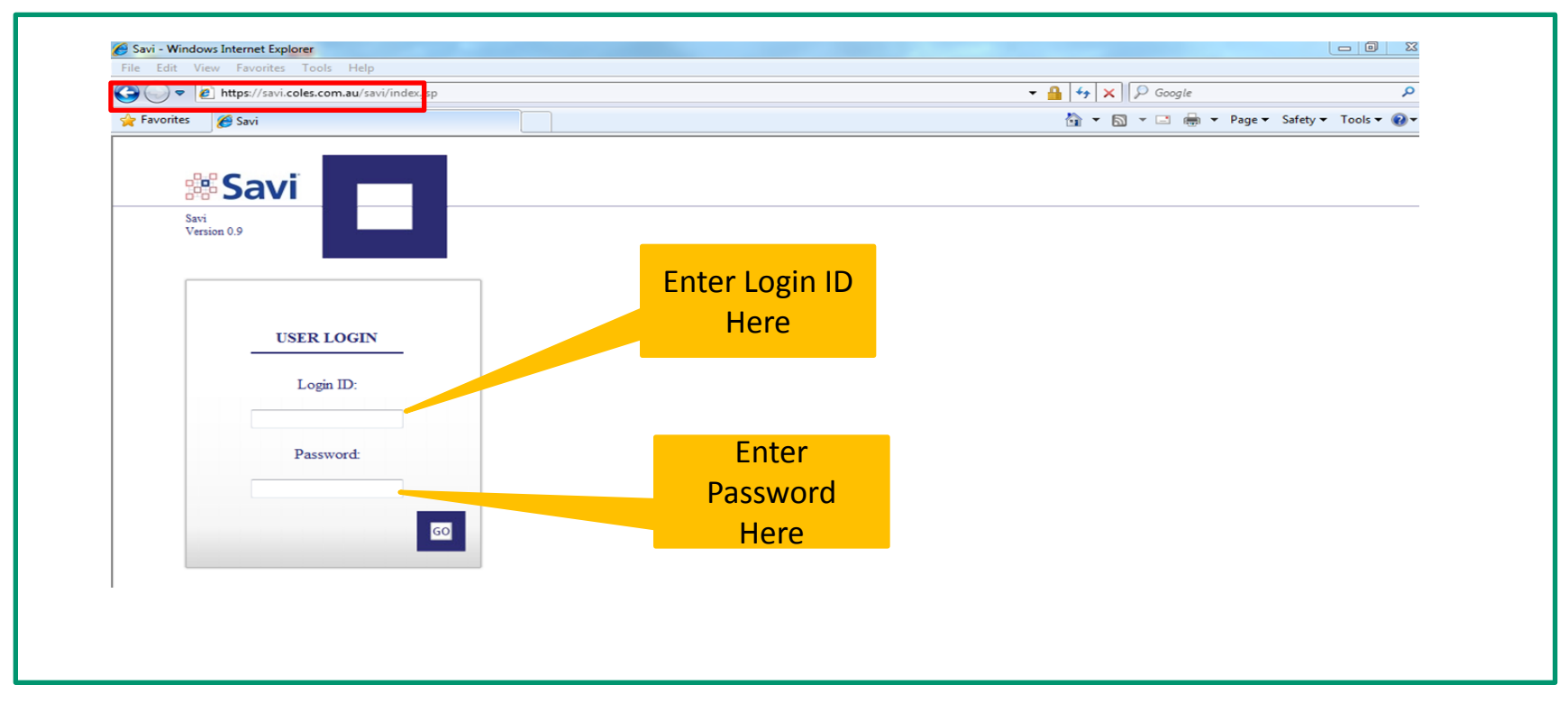

- 1. The SAVI internet address is [https://savi.coles.com.au](https://savi.coles.com.au/)
- 2. Once opened, this web page can be saved in your favourites
- 3. Enter your Userid & Password after your first log in you will need to change your password

**Note:** Your Userid & initial password will be provided to you by Cratesrus via email. Passwords can be changed at anytime by

PROUD TO BE

using the My Profile option once logged on.

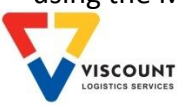

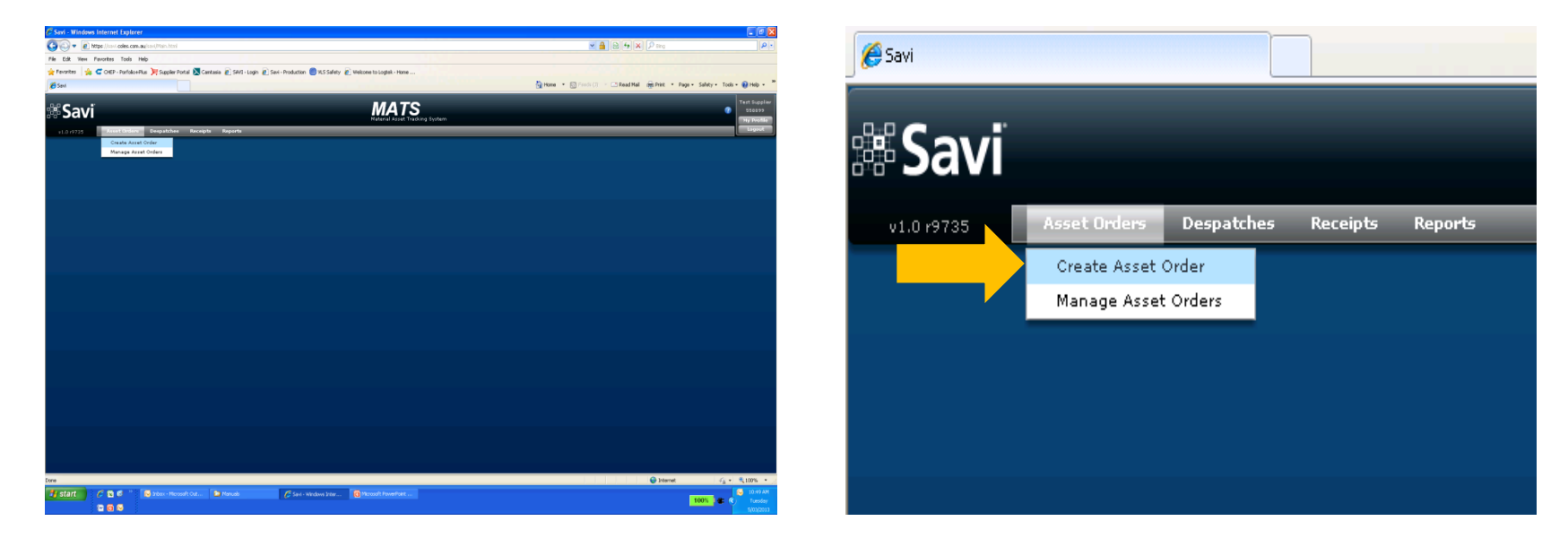

### Select **'Create Asset Order'** from the main menu bar

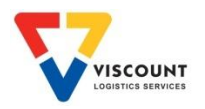

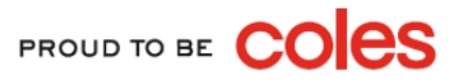

### Two screens will appear

 $1<sup>st</sup> screen – Manager Asset Orders screen$ 

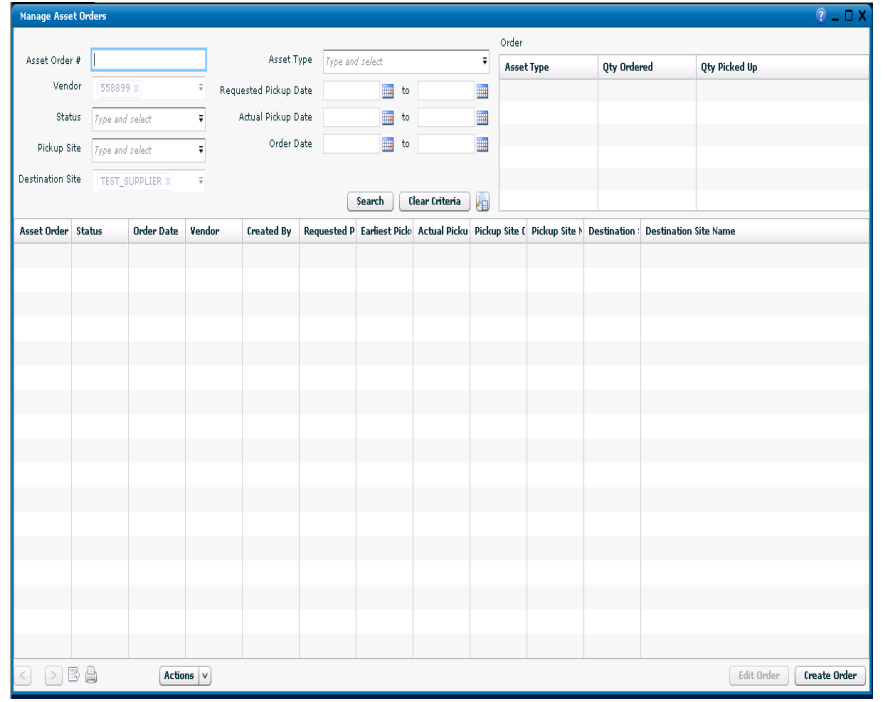

#### Create/Edit Asset Order  $P = \Box X$ Asset Order # Status Open X Vendor \* 558899 : Test Supplier X  $\overline{v}$ Order Date Earliest Pickup Date \* 09/03/2013 **Contact Details** Pickup Site \* Type and select Requested Pickup Date \* 09/03/2013 Actual Pickup Date Destination Site \* TEST SUPPLIER: Test Supplier \* \* CHEP Account # \* 1610589589 X  $\overline{\mathbf{v}}$ Carrier CHEP Account Remarks **Asset Order History Asset Details** Asset Name **Asset Type** Pallet Qty Unit Qty Qty Picked Up  $\overline{0}$  $\mathbf 0$  $\mathbf 0$ Select Asset Type... ▼  $\Omega$  $\alpha$  $\mathbf{0}$ Select Asset Type... v Add Item Remove Selected **Clear** | Save | Save & Close | Cancel

This screen will be used to create the order

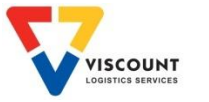

### $2<sup>nd</sup>$  – Create/Edit Asset Order Screen

PROUD TO BE CO

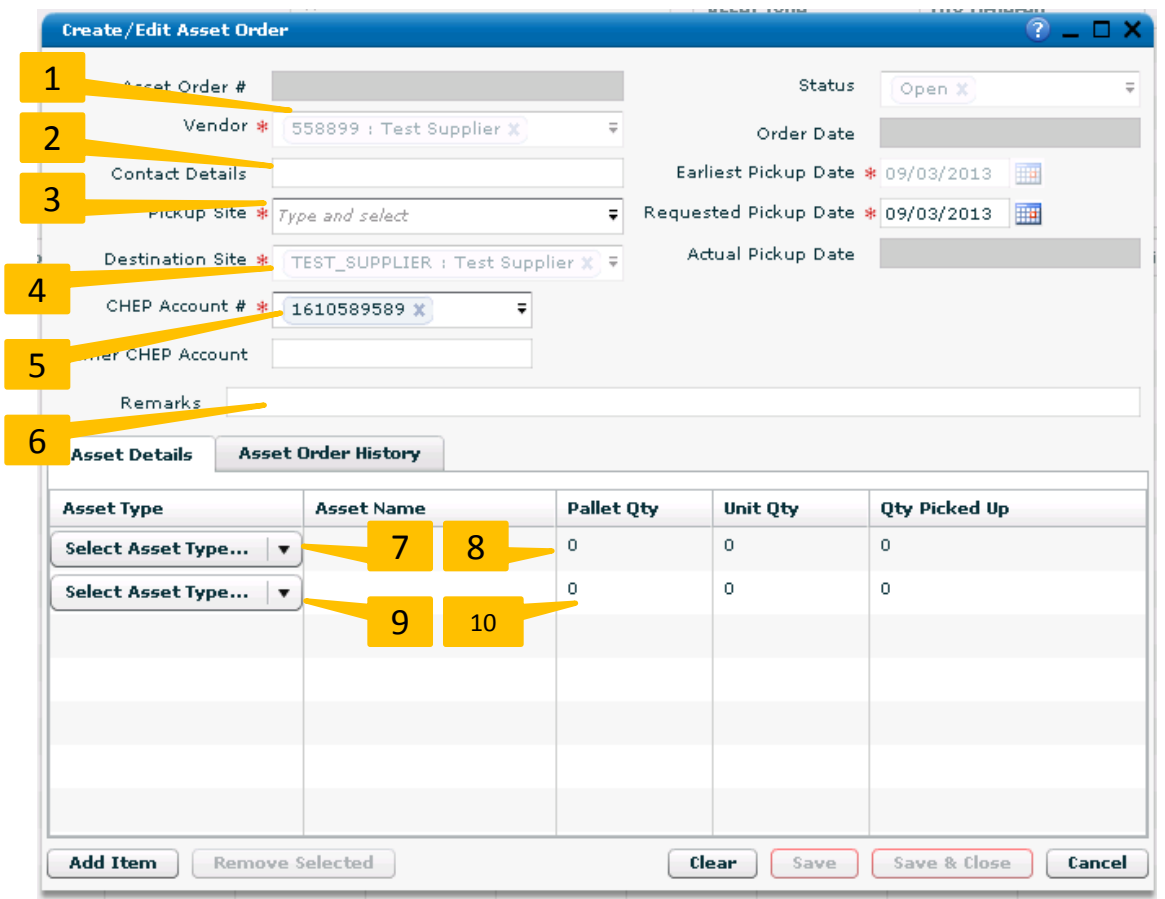

- 1. The **Vendor** field will auto populate with your vendor number and site name / if you have access to multiple sites then select from the **drop down list**
- 2. The **Contact Details** field will auto populate with your contact details from your account settings / you can overwrite the contact name if you wish
- 3. Select the **Pickup Site** from the drop down list in the **Pickup Site** field
- 4. The **Destination Site** field will auto populate with your site details
- 5. The **Chep Account** field will auto populate with your Chep account number / if you have more than one account select one from the list **THIS IS A MANDORTORY FIELD**
- 6. Use the **Remarks** field to add in any additional information for the order
- 7. Use the drop down box in the **Select Asset Type** field to select your crate type
- 8. In the **Pallet Qty** field enter the number of **PALLETS NOT CRATES** you require
- 9. Use the next drop down box underneath if you wish order more than one crate type
- 10. Again in the **Pallet Qty** field enter the number of **PALLETS NOT CRATES** you require

### Continued on the next page

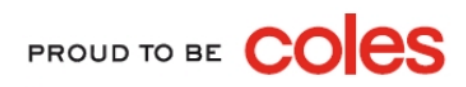

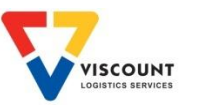

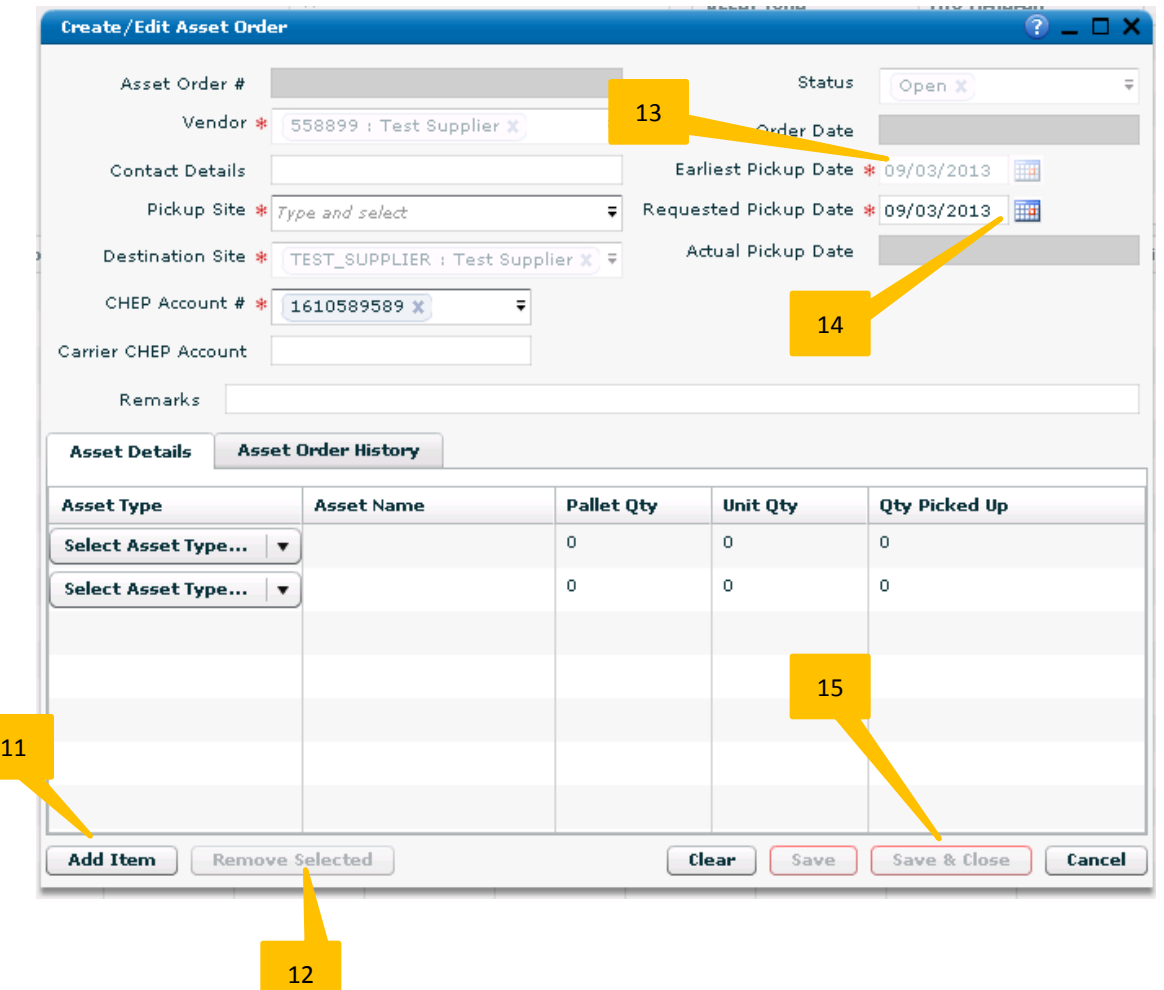

- 11. If you have more than two crate types, select **Add Item** and enter details as per Step 7 & 8
- 12. If you need to remove a row of data **Highlight the Relevant Row** and then select **Remove Selected**
- 13. The **Earliest Pick Up Date** will auto populate / It is preset to 4 days lead time
- 14. In the **Requested Pick Up Date** field use the **Pop Up Calendar** to select your desired collection date
- 15. Now click on the **Save & Close** button

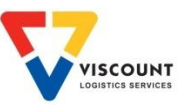

## Print a Copy of the Order

NOTE: Once the **Create/Edit Asset Order** screen has closed you should still have the **Manage Asset Order** screen open (see screenshot below)

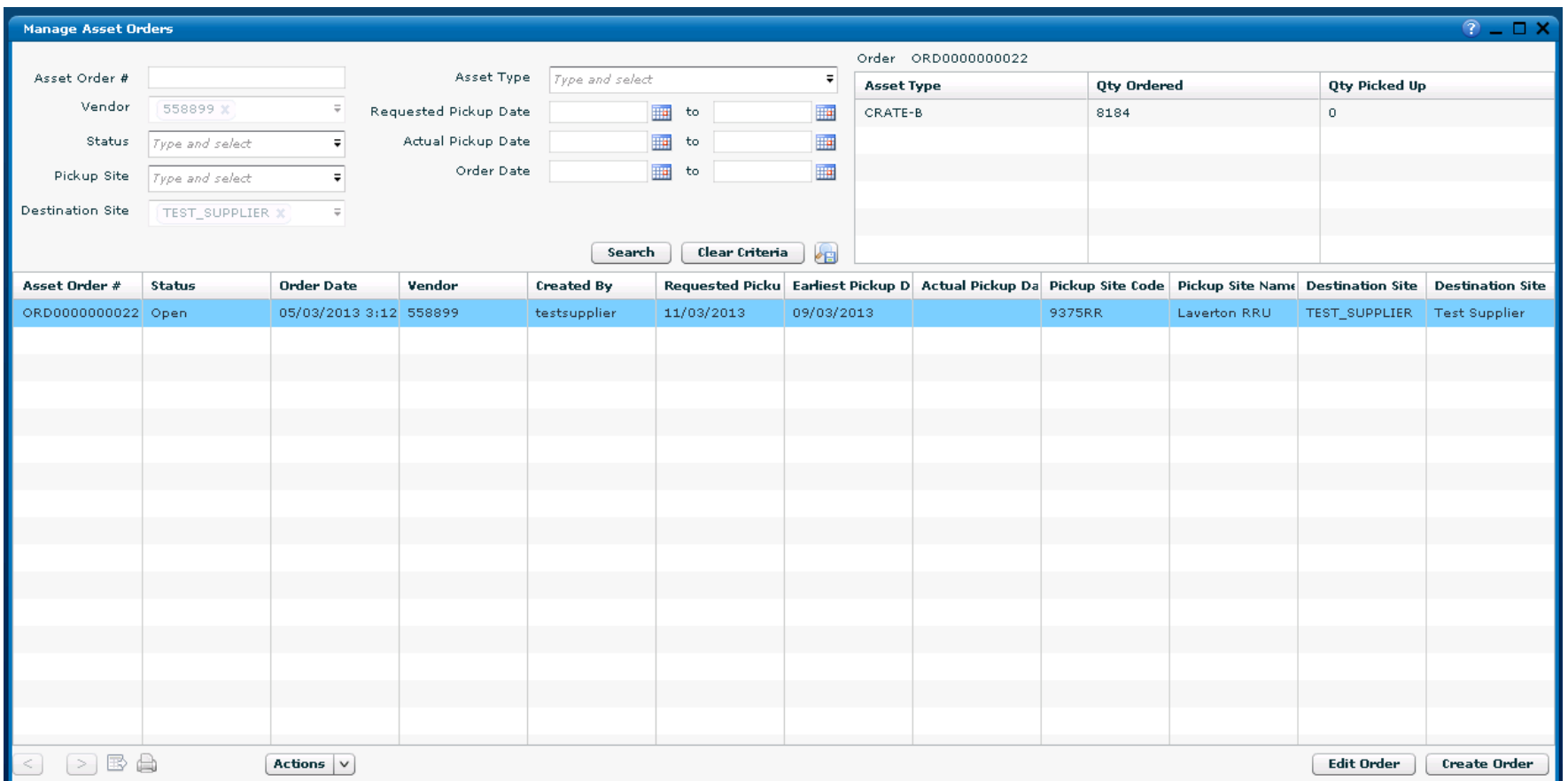

PROUD TO BE

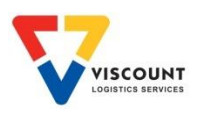

## Print a Copy of the Order

Use the search fields to find order you wish to print. **NOTE:** If you do not search the system will not allow you to print a copy

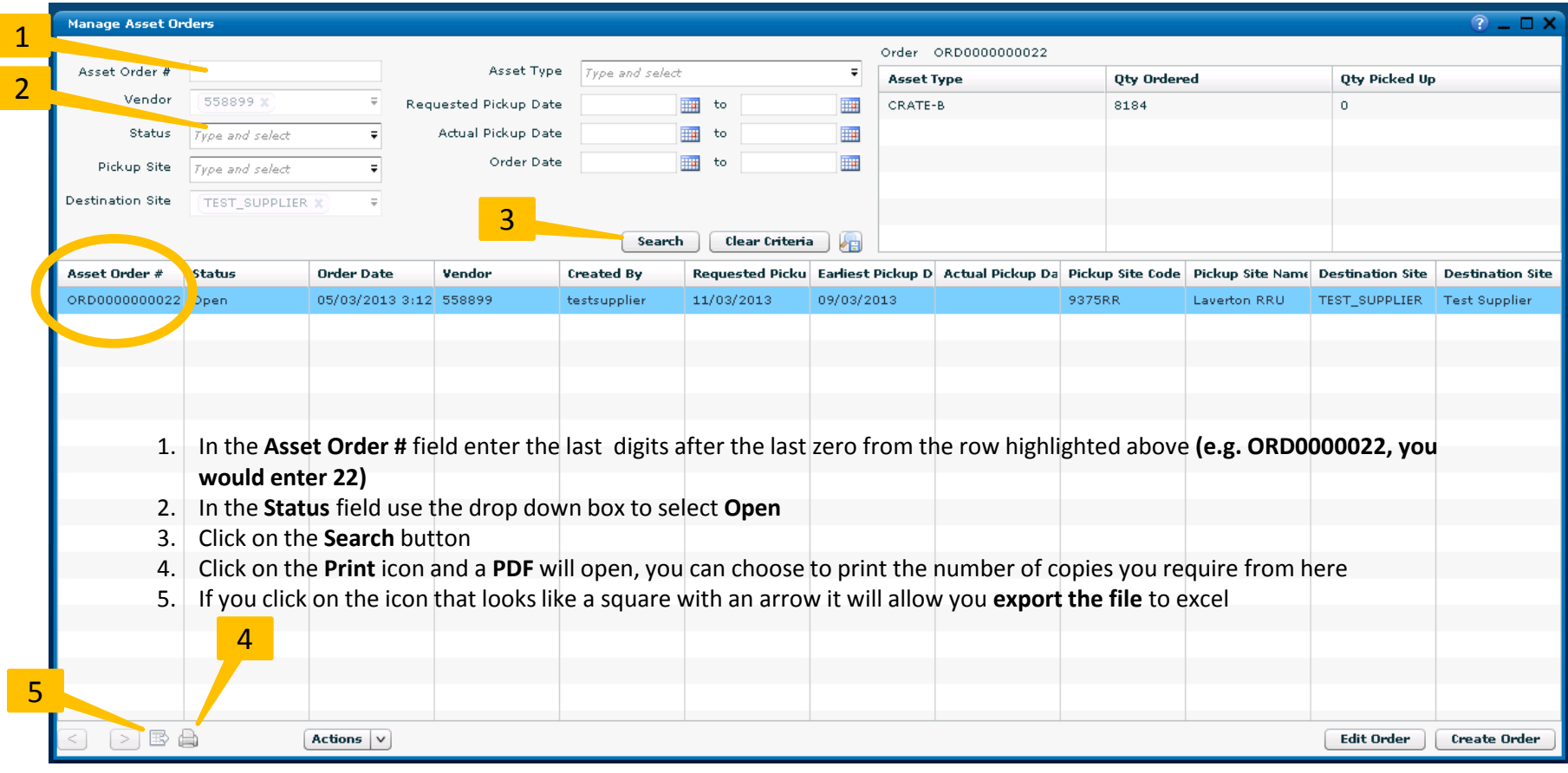

PROUD TO BE

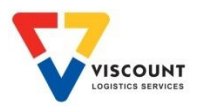

# Email a Copy of the Order

Use the search fields to find order you wish to email. **NOTE:** If you do not search the system will not allow you to email a copy

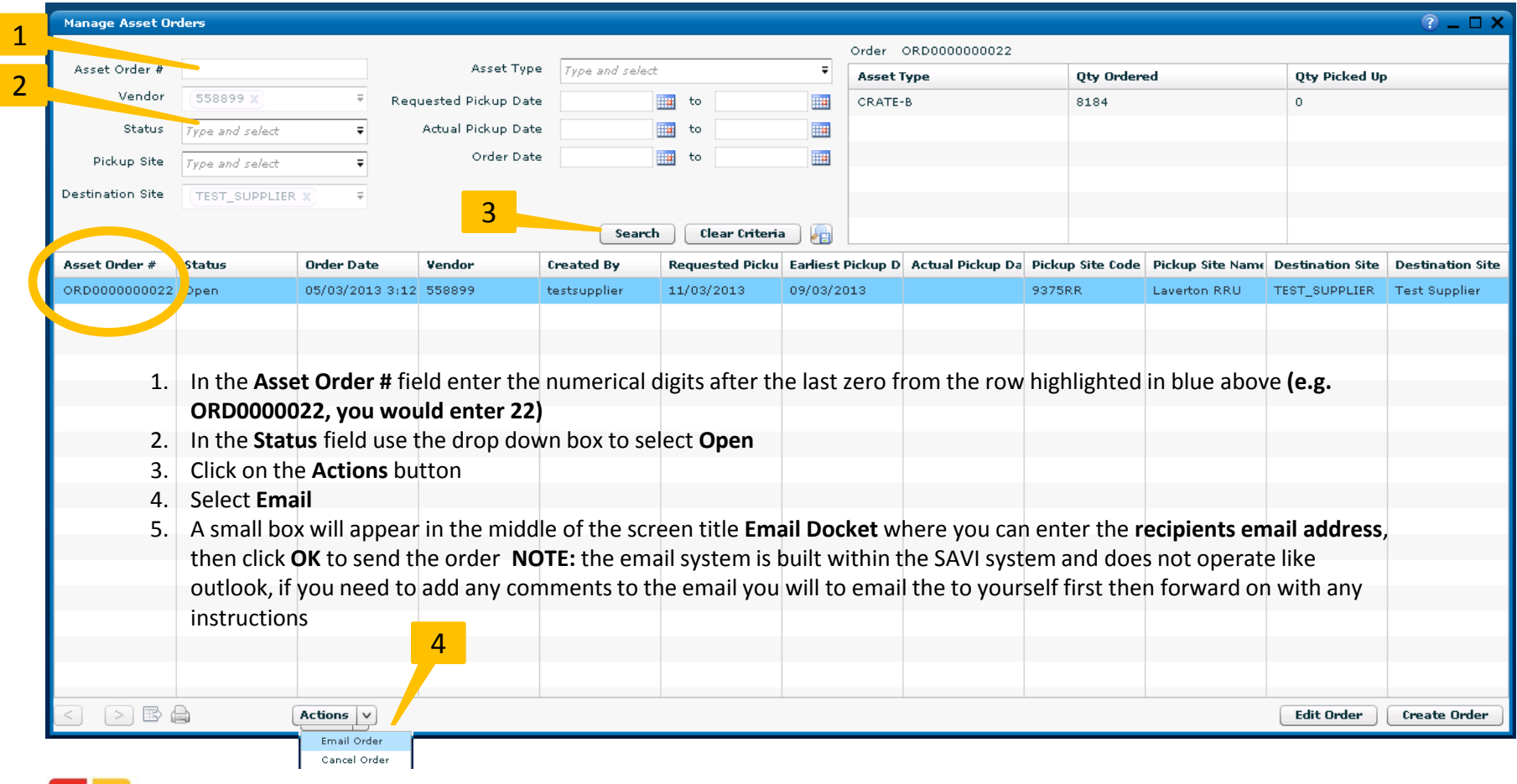

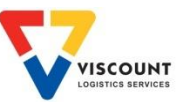

PROUD TO BE